# テザリング機能を利用する

テザリング機能を利用することで、本機をWi-Fiルーターのように使 い、パソコンやゲーム機などからインターネットにアクセスできま す(ご利用いただく際には、別途お申し込みが必要です)。

## ■ バージョンについて

最新のソフトウェアにアップデートされていることをご確認のう えご利用ください。

#### USBテザリング機能を利用する

#### $\blacksquare$

本機とパソコンをPC接続用USB Type-Cケーブルで接続する → 充 電のみ | / 〔ファイルを転送 / Android Auto〕 / 【写真を転送】

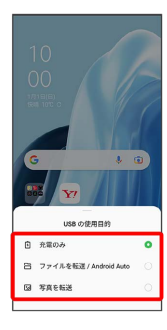

## $\overline{2}$

ホーム画面を上にフリック/スワイプ ● (る) (設定) ● 接続 と共有

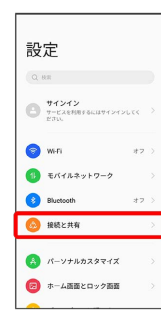

※ 接続と共有画面が表示されます。

# $\overline{\mathbf{3}}$

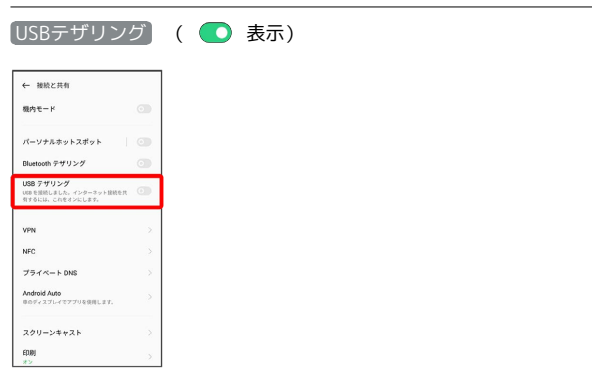

#### SSA USBテザリングが有効になります。

・確認画面が表示されたときは、画面の指示に従って操作してくだ さい。

#### **る USB接続について**

パソコンに本機のドライバソフトのインストール画面が表示され た場合は、インストール完了までしばらくお待ちください。

## Ni-Fiテザリング機能を利用する

モバイルネットワークやWi-Fiのネットワークを利用して、テザリン グを行います。 Wi-Fiのネットワークを利用する場合は、あらかじめWi-Fi機能を有

効に設定しておいてください。

## $\overline{1}$

ホーム画面を上にフリック/スワイプ → □ (設定) → 接続 と共有

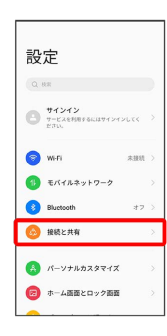

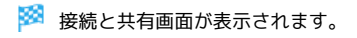

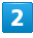

パーソナルホットスポット

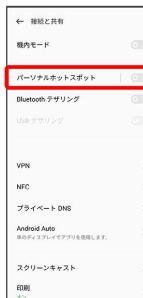

# $\overline{\mathbf{3}}$

[パーソナルホットスポット] ( ● 表示)

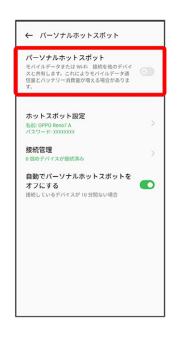

※※<br>パーソナルホットスポットが有効になります。

・確認画面が表示されたときは、画面の指示に従って操作してくだ さい。

Wi-Fiテザリング(モバイルネットワーク接 続時)の設定をする

接続と共有画面で パーソナルホットスポット ● ホットス ポット設定 → 名前を入力 → セキュリティ → セキュリ ティを選択 → 必要に応じてパスワードを入力 → √ ・お買い上げ時はパスワードがランダムに設定されています。

#### Bluetooth®テザリング機能を利用する

# $\overline{\mathbf{1}}$

ホーム画面を上にフリック/スワイプ ● (動 (設定) ● 接続 と共有

#### 設定  $0.88$  $\bigoplus_{T=C}\frac{\forall T\succ T}{T-C\lambda+2\lambda+2\lambda+2\lambda+1}$  $\bullet$  which  $\bullet$  Extra  $\times$  + 7-2 **Bluetooth O** HACHN ● ホーム画面とロック画面

スクリーンキャスト  $f(0,0)$ 

※ 接続と共有画面が表示されます。

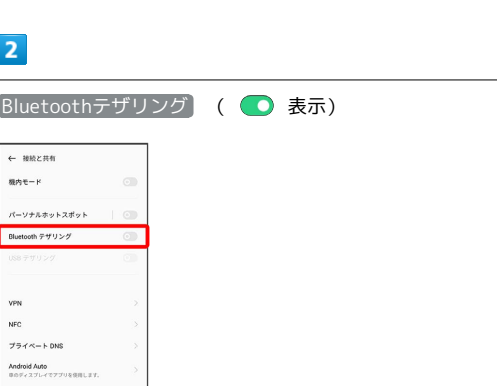

<mark>※</mark> Bluetooth®テザリングが有効になります。

・確認画面が表示されたときは、画面の指示に従って操作してくだ さい。